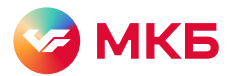

## Инструкция по установке приложения «МКБ Инвест» на Android

47

Перед началом установки убедитесь, что вы скачиваете приложение с официального сайта ПАО «Московский кредитный банк» по адресу <https://mkb.ru>

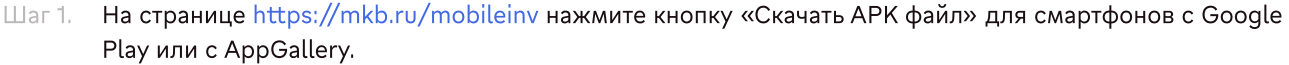

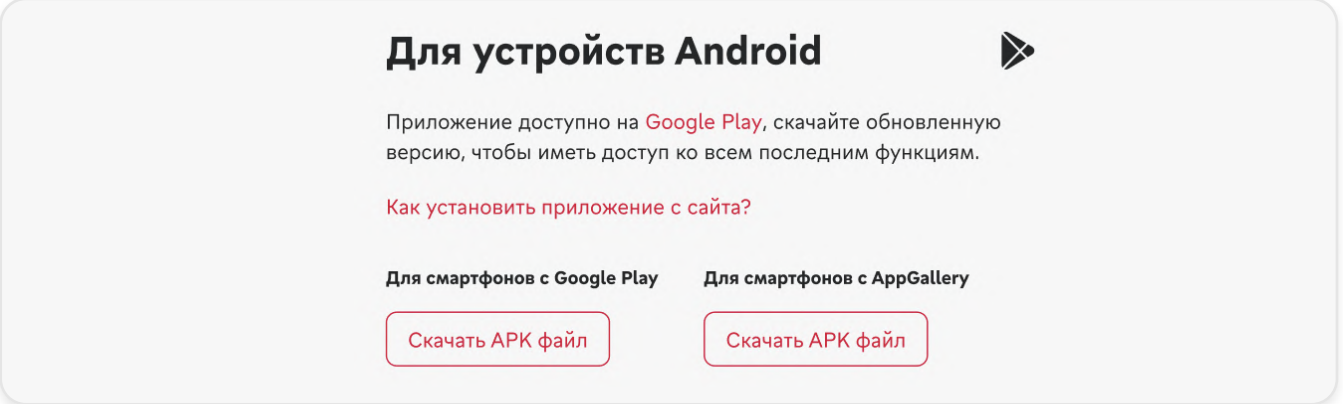

Откройте на своем смартфоне папку с загруженными файлами. В браузере нажмите «Настройки» Шаг 2. «Загрузки (Скачанные файлы)». Либо найдите папку «Загрузки» (Downloads) на устройстве с помощью встроенного файлового менеджера.

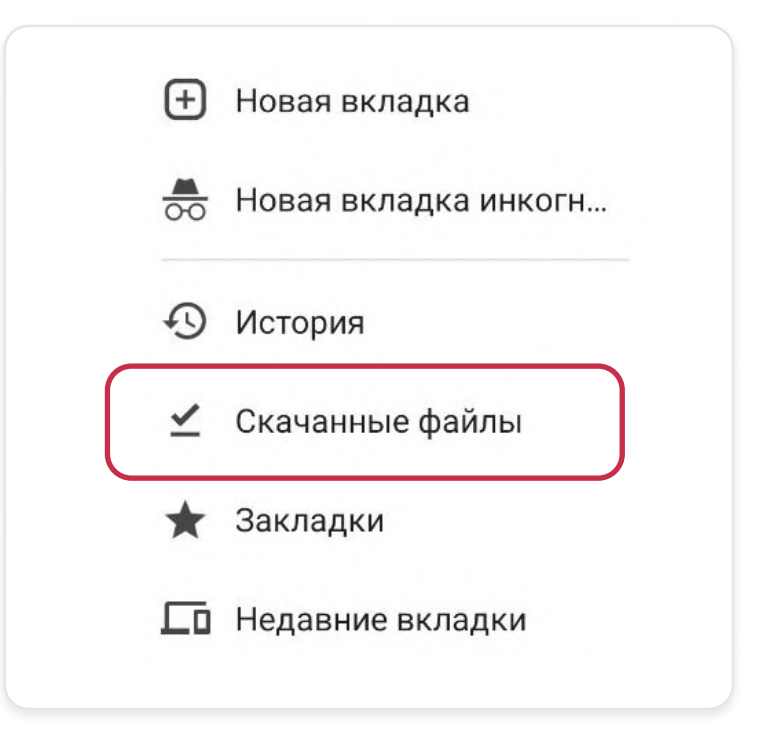

Запустите скачанный файл формата \*.apk. Убедитесь, что открываете файл с названием MKBI-4.8.1-google-release. Цифры в конце названия — это актуальная версия приложения.

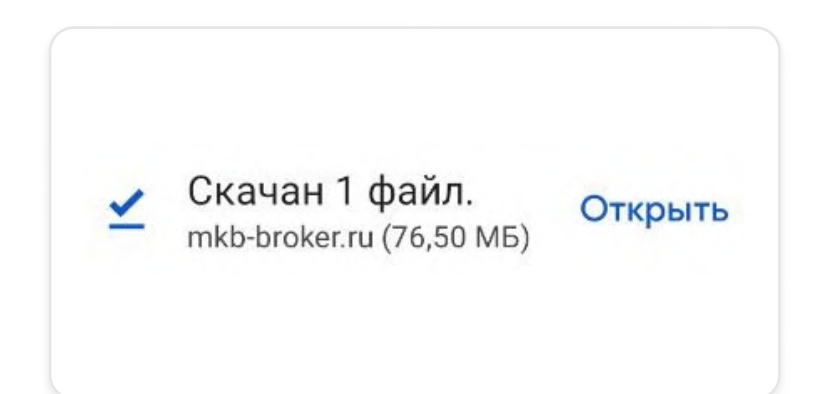

Если у вас в настройках стоит запрет на установку файлов с внешних источников, дайте разрешение на установку с сайта https://mkb.ru/mobileinv. На всплывающем окне нажмите кнопку «Настройки»

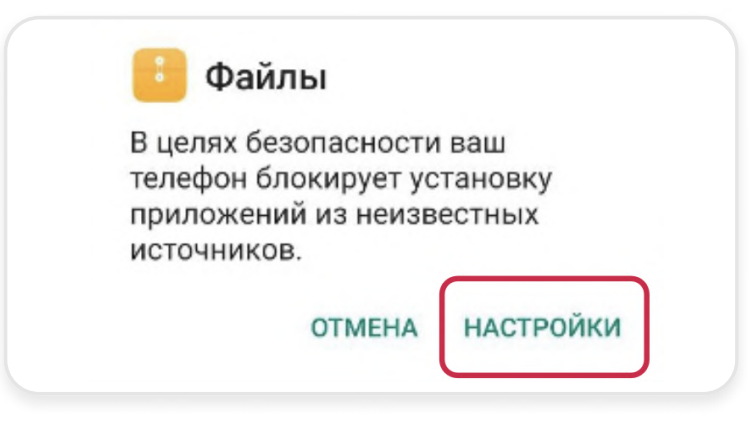

В настройках операционной системы нужно активировать опцию «Разрешить установку приложений»

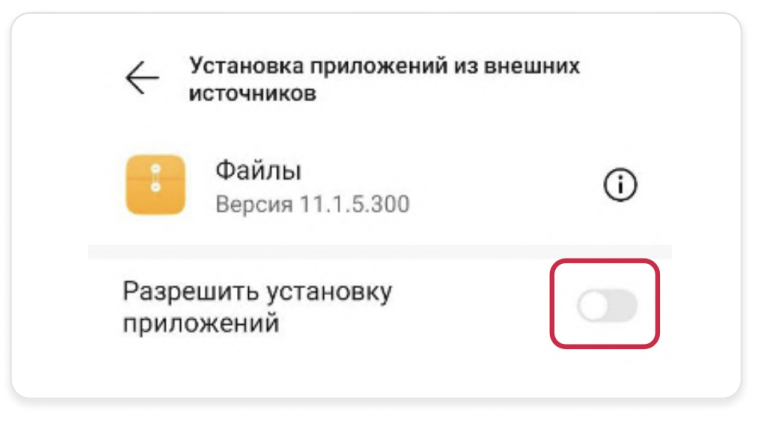

Далее откроется новое всплывающее окно. Нажмите кнопку «Установить»

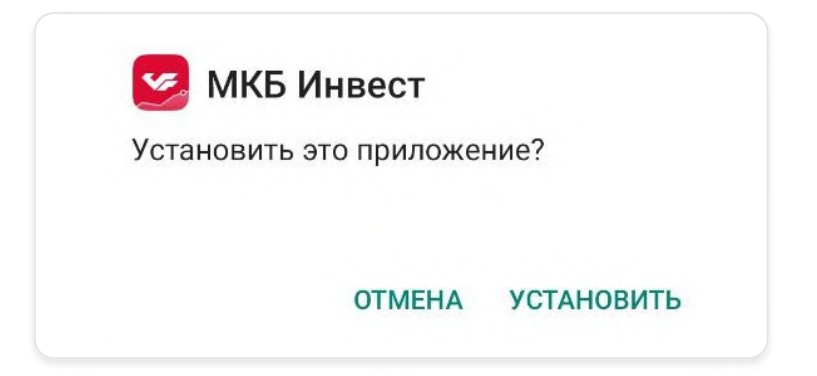